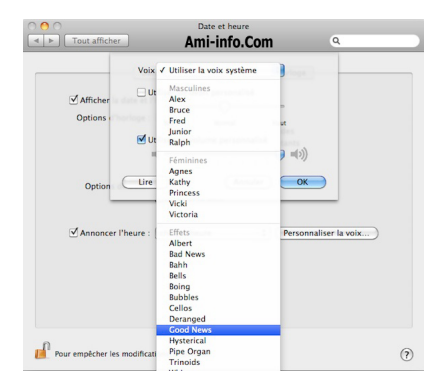

## **Mac OS XI Mavericks : Annonce de l'heure**

Ouvrez les Préférences du système avec **Spotlight**. Cliquez sur l'icône **Date et heure**.

Cochez la case **Annoncer l'heure**.

Sélectionnez la **fréquence** :

- Chaque quart d'heure
- Chaque demi-heure
- Chaque heure

Vous pouvez ensuite **Personnaliser la voix** via le bouton du même nom.

Vous pouvez changer la voix, en télécharger de nouvelles (ex: une voix française à la place de la voix anglaise par défaut), modifier le débit, et utiliser un volume personnalisé. Cliquez sur **OK** pour valider.

**Une astuce inutile DONC indispensable ! A noter que pour les fans de la série Mentalist, cette option a été utilisée lors d'un épisode de la dernière saison (actuellement en cours de diffusion aux Etats-Unis).**

**Mac OS X 10.6: Annonce de l'heure**

## Pour que votre ordinateur annonce l'heure périodiquement<sup>[]</sup> :

1.

Choisissez le menu Pomme > Préférences Système, cliquez sur Date et heure, puis sur Horloge.

2.

Sélectionnez « Annoncer l'heure » et choisissez dans le menu local la fréquence d'annonce de l'heure.

 3. Si besoin, cliquez sur Personnaliser la voix afin de régler la vitesse et le volume, ou pour modifier la voix annonçant l'heure.